## **Arduino for ODROID-GO - Hello World**

• Make sure that you've followed **[Arduino setup](http://wiki.odroid.com/odroid_go/arduino/arduino_setup)** quide.

You will write a code to display "**Hello, ODROID-GO**" on your ODROID-GO by following this guide.

## **Basic code structure for Arduino**

When you run Arduino IDE at first then you can see the screen like below.  $\pmb{\times}$ That editor is called **sketch**, and this is your playground.

The default source code is,

```
void setup() {
   // put your setup code here, to run once:
}
void loop() {
   // put your main code here, to run repeatedly:
}
```
There are 2 functions with some comments that lets you know how it performed in the code. We will use this simple structure.

## **Arduino for ODROID-GO**

We're providing a library for Arduino development: **odroid\_go.h**.

That library helps you **to control the components** on the board such as LCD, a lot of buttons, speaker, etc.

So you should include that library first.

The board isn't ready so that should be initialized. **To initialize the board**, use **GO.begin()** function. And If you want to control the buttons or the speaker on the board, you have to use **GO.update()** function to apply the changes on them by the code.

But that **GO.update()** function isn't used in this guide using only LCD to display a simple string.

Okay let's see the code which is reflecting them.

```
#include <odroid_go.h>
```

```
void setup() {
```

```
 // put your setup code here, to run once:
   GO.begin();
}
void loop() {
   // put your main code here, to run repeatedly:
}
```
GO.begin() function has to be in **setup()** function to be started only once.

And the **GO** instance has not only that 2 core functions but also a lot of helper functions that lets you to control the components on the board. Now let's use **GO.lcd** functions to show "**Hello, ODROID-GO**".

## **Hello World**

We will use **GO.lcd.print** function to show the string.

```
#include <odroid_go.h>
void setup() {
   // put your setup code here, to run once:
   GO.begin();
   GO.lcd.print("Hello, ODROID-GO");
}
void loop() {
   // put your main code here, to run repeatedly:
}
```
The sketch looks fine but the texts on the LCD will be too small to see. Let's increase the font size to 4 by using **GO.lcd.setTextFont()** function.

```
#include <odroid go.h>
void setup() {
   // put your setup code here, to run once:
   GO.begin();
   GO.lcd.setTextFont(4);
   GO.lcd.print("Hello, ODROID-GO");
}
void loop() {
   // put your main code here, to run repeatedly:
```
}

You can verify/compile or upload a sketch from the **toolbar** or **Sketch** menu. Also you can use the helpful **shortcuts**.

- **CTRL-R**: Verify and compile.
- **CTRL-U**: Upload.

Before upload the binary, you have to select **proper port** at the **Tools - Port** menu.

If all the procedure does well, you can see **"Hello, ODROID-GO"** on your device.

From: <http://wiki.odroid.com/>- **ODROID Wiki**

Permanent link: **[http://wiki.odroid.com/odroid\\_go/arduino/02\\_hello\\_world?rev=1528337584](http://wiki.odroid.com/odroid_go/arduino/02_hello_world?rev=1528337584)**

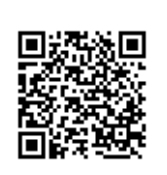

Last update: **2018/06/07 03:13**